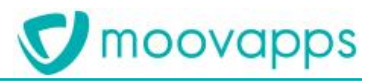

# **MOOVAPPS WORKPLACE**

## **Version 10.1.0**

# **Composants de site web**

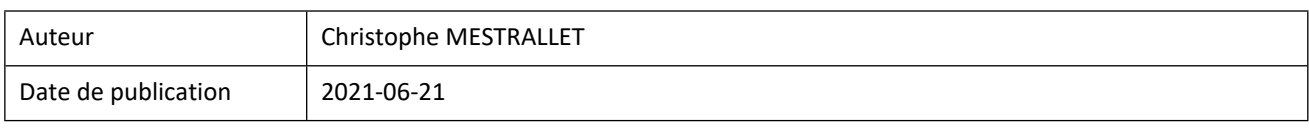

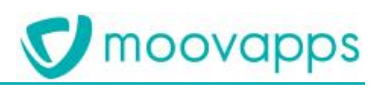

### Sommaire

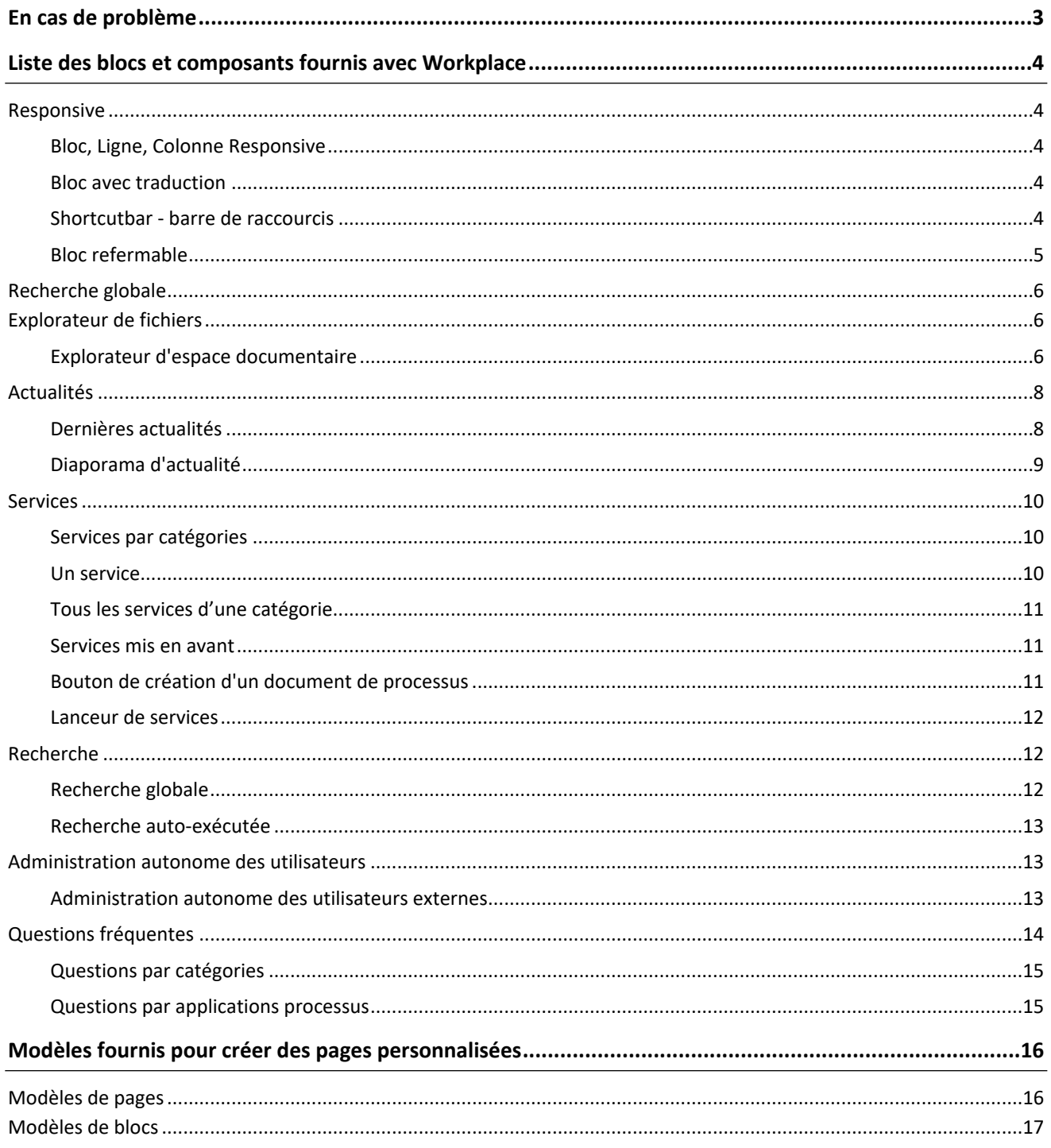

# <span id="page-2-0"></span>**En cas de problème**

Si vous vous trouvez confrontés à un problème qui ne trouve pas de solution dans ce guide, Visiativ met à votre disposition plusieurs outils, complémentaires de la documentation, pour vous permettre de trouver rapidement une réponse à vos questions.

#### **Support technique - Le site MyMoovapps**

Dans le cadre du contrat de maintenance Visiativ, vous disposez d'un compte utilisateur sur notre site MyMoovapps, à l'adresse suivante : [http://www.mymoovapps.net](http://www.mymoovapps.net/).

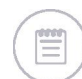

*Remarque - Si vous n'avez pas encore de compte, vous pouvez en faire la demande en vous rendant sur la page d'accueil du site et suivez les instructions pour vous inscrire.*

**Les éléments suivants sont à votre disposition sur le site :**

- **Base de connaissances** : recherchez d'abord dans la base de connaissances si, parmi les nombreux articles techniques régulièrement publiés, certains peuvent vous aider à résoudre votre problème.
- **Forums** : ensuite, si votre problème porte sur l'utilisation du produit, sur une adaptation que vous souhaitez réaliser, utilisez les forums. Ils vous permettront de dialoguer en ligne avec les équipes de développement et les autres utilisateurs.
- **Support en ligne** : enfin, pour un problème bloquant et urgent, utilisez le support en ligne en soumettant une demande à la hotline.

#### **Formations et prestations complémentaires**

Plusieurs distributeurs offrent des formations à l'utilisation du logiciel Moovapps, ainsi que des prestations complémentaires.

N'hésitez pas à nous contacter pour plus de détails.

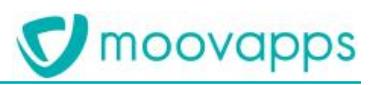

# <span id="page-3-0"></span>**Liste des blocs et composants fournis avec Workplace**

#### <span id="page-3-1"></span>**Responsive**

#### <span id="page-3-2"></span>**Bloc, Ligne, Colonne Responsive**

Les grilles Responsive se basent sur le Framework Bootstrap. Afin de comprendre ce système de grille et de paramétrer correctement les éléments, veuillez-vous référer à la documentation Bootstrap : <http://getbootstrap.com/css/#grid>

#### <span id="page-3-3"></span>**Bloc avec traduction**

En ajoutant un bloc traduction à la racine de votre page ou votre modèle de page, vous pouvez renseigner des clés d'internationalisation dans les éléments de type texte. Les clés doivent elles-mêmes être traduites dans un fichier XML sur le serveur (custom/internationalization)

Les traductions seront appelées suivant la langue de l'utilisateur connecté.

#### <span id="page-3-4"></span>**Shortcutbar - barre de raccourcis**

Il s'agit de la barre de raccourcis verticale présente sur toutes les pages de Workplace.

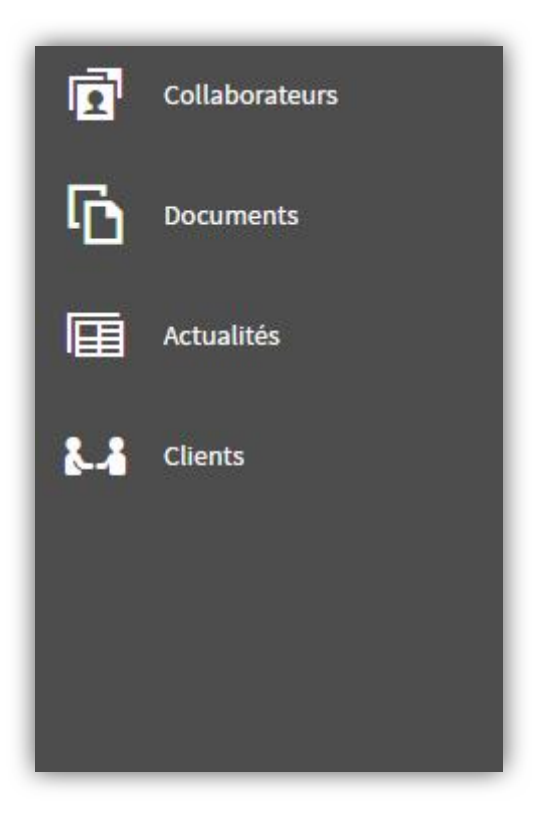

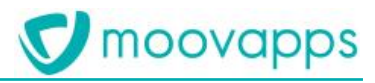

#### <span id="page-4-0"></span>**Bloc refermable**

Il s'agit d'un bloc qui permet d'afficher des informations supplémentaires comme les vues dans les pages d'accueil des processus :

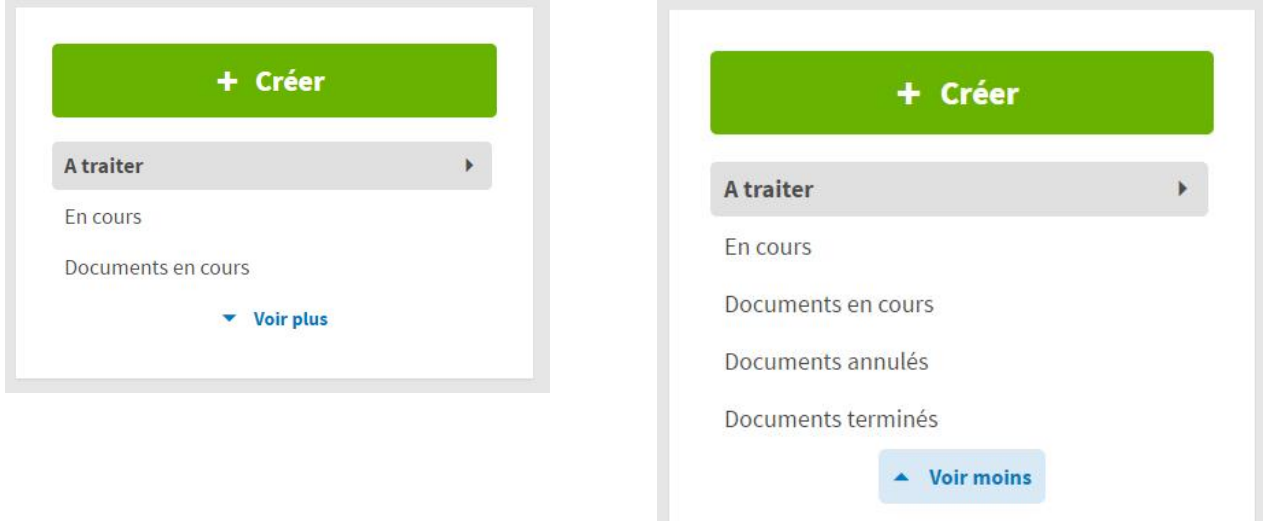

Vous pouvez réutiliser le bloc refermable pour y inclure du texte ou des liens.

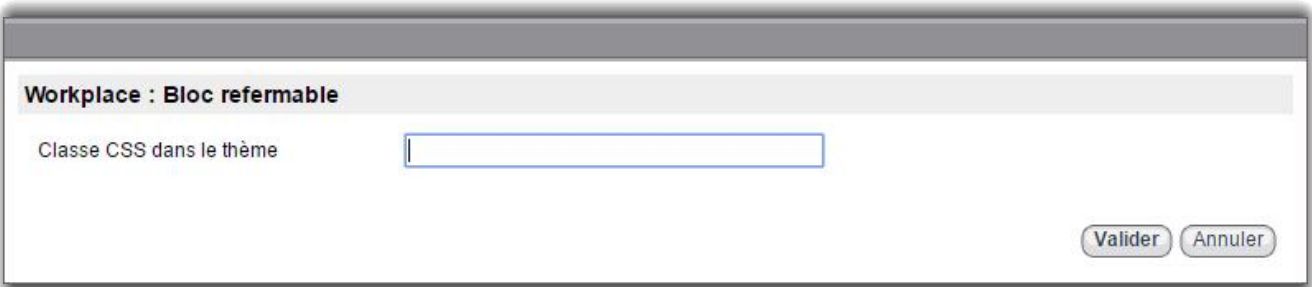

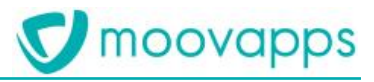

#### <span id="page-5-0"></span>**Recherche globale**

Le composant s'appelle **Recherche globale**. Il correspond à la page de résultats de recherche comme suit :

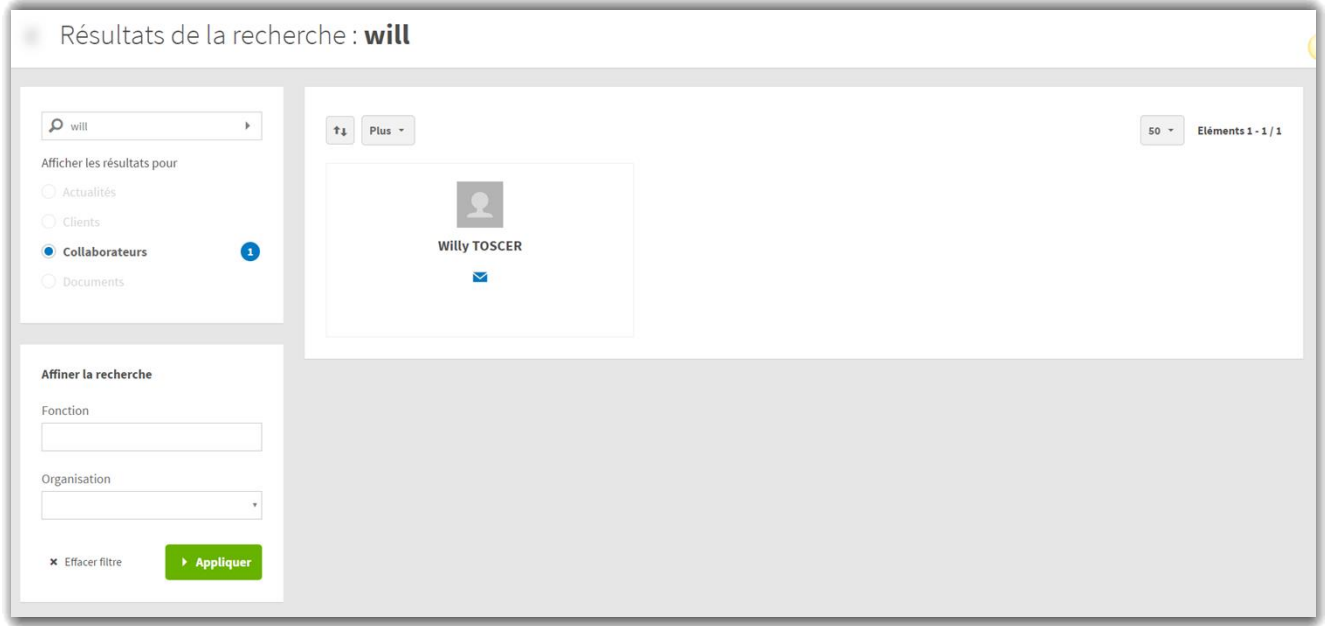

<span id="page-5-1"></span>Non paramétrable, il correspond juste à la page recherche globale.

#### **Explorateur de fichiers**

#### <span id="page-5-2"></span>**Explorateur d'espace documentaire**

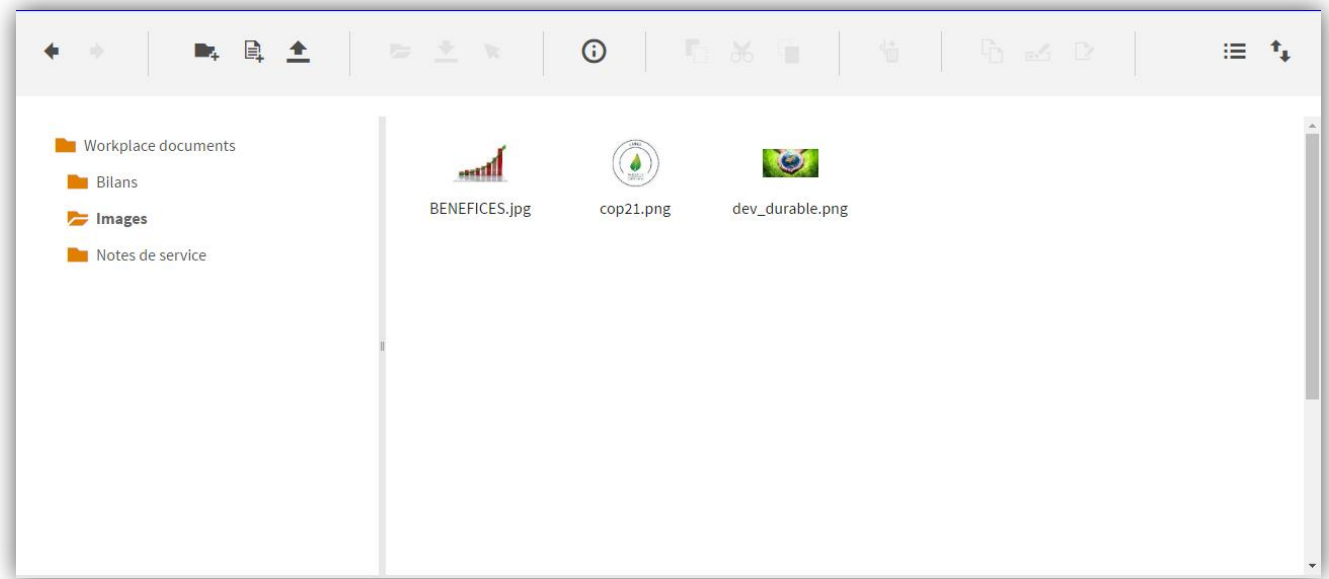

La configuration du composant contient plusieurs paramètres :

- **Type de navigation** pour définir le type de navigation dans l'espace documentaire, soit par dossiers soit par catégories
- **Espace documentaire ou dossier racine** ou **Catégorie racine** : En fonction du type de navigation sélectionné, choisissez le point d'entrée de l'explorateur, soit un espace

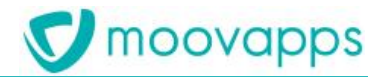

documentaire, un dossier ou une catégorie. Dans le cas où aucune valeur n'est sélectionnée, tous les espaces documentaires rattachés au site seront affichés.

- **Utilisateur à utiliser pour gérer les droits** : Par défaut, les droits utilisés pour la navigation sont ceux de l'utilisateur connecté. Mais vous pouvez choisir un autre utilisateur pour surcharger les droits de l'utilisateur connecté. /!\ Attention, cela sera valable pour tout utilisateur ayant accès à la page contenant l'explorateur.
- **Supprimer définitivement** : permet de ne pas passer par la corbeille de l'espace documentaire.
- **Remplacer lors de la copie** : permet de couper le fichier lors d'un copier-coller de fichier.
- **Activer l'action Copier le lien public** : permet d'afficher **Copier le lien public** afin de permettre aux utilisateurs de copier et partager des liens publics vers des fichiers n'étant pas soumis à la sécurité.
- **Activer l'action Notifier** : permet d'afficher l'icône des notifications afin de permettre aux utilisateurs de créer et d'envoyer des notifications aux destinataires sélectionnés.

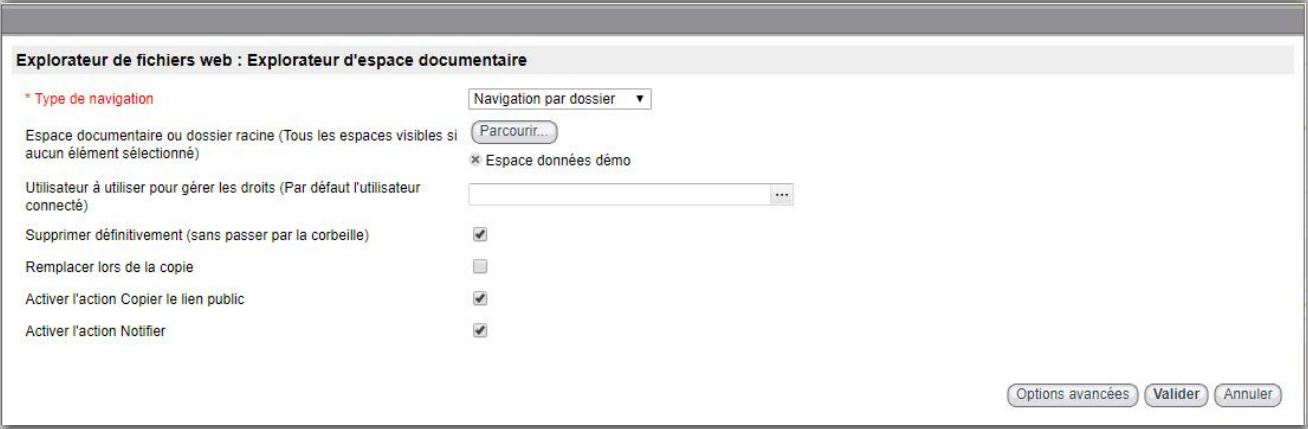

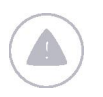

*Attention – Dans le cadre de Workplace, nous ne maintenons pas les options autres que celles activées par défaut. Nous vous conseillons de ne pas modifier le paramétrage du composant.*

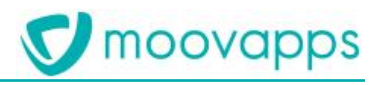

#### <span id="page-7-0"></span>**Actualités**

#### <span id="page-7-1"></span>**Dernières actualités**

Il s'agit du bloc d'actualités présent sur la page d'accueil, par exemple. Il comprend une liste des dernières actualités publiées et d'un lien vers toutes les actualités, présentés comme suit :

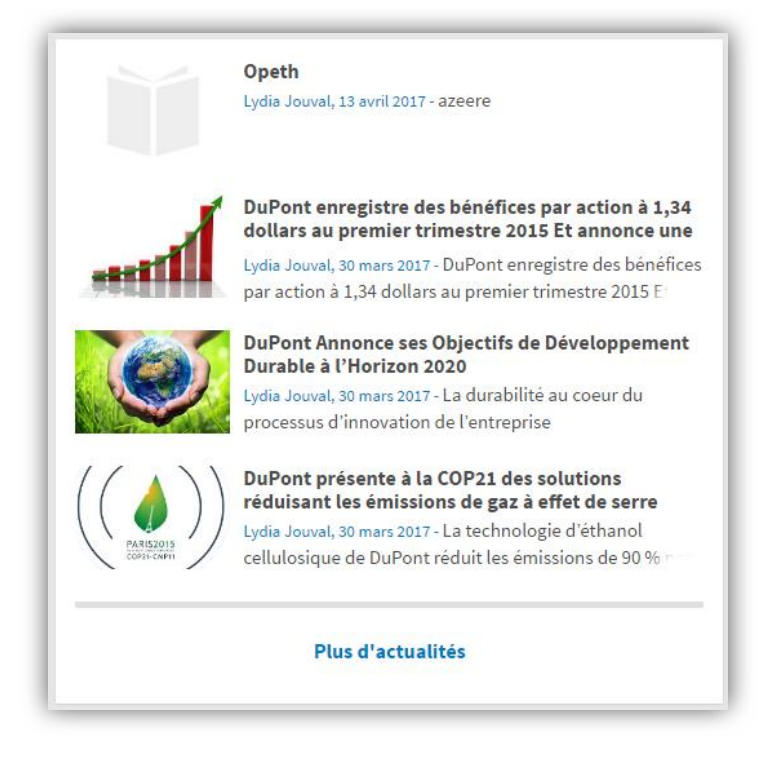

La configuration du composant contient plusieurs paramètres :

- **Nombre d'actualités à afficher** : renseignez le nombre d'actualités à afficher dans la liste
- **Rubriques à présenter** : sélectionnez éventuellement les rubriques d'actualités que vous souhaitez voir afficher dans la liste ; si vous n'en sélectionnez aucune, alors les actualités de toutes les rubriques pourront être affichées.
- **Afficher l'auteur dans l'actualité** : affiche celui qui a créé l'actualité.
- **Afficher la date de création** : cochez pour afficher de création de l'actualité.
- **Page** (contenant) **toutes les actualités** : sélectionnez la page vers lequel l'utilisateur est redirigé lorsqu'il clique sur **Plus d'actualités** (voir image ci-dessous).

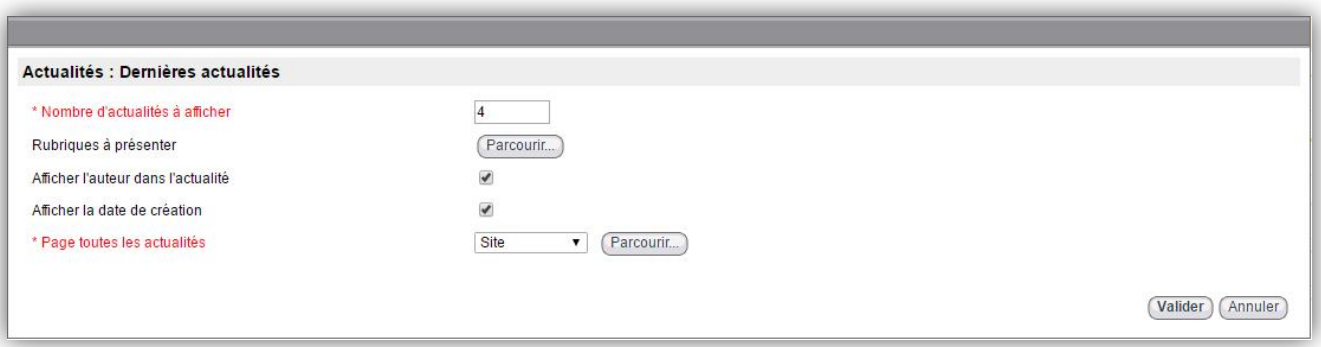

#### <span id="page-8-0"></span>**Diaporama d'actualité**

C'est un diaporama d'images qui permet d'illustrer les actualités mises en avant dans la page de toutes les actualités. Il y a un lien à partir de l'image vers l'actualité.

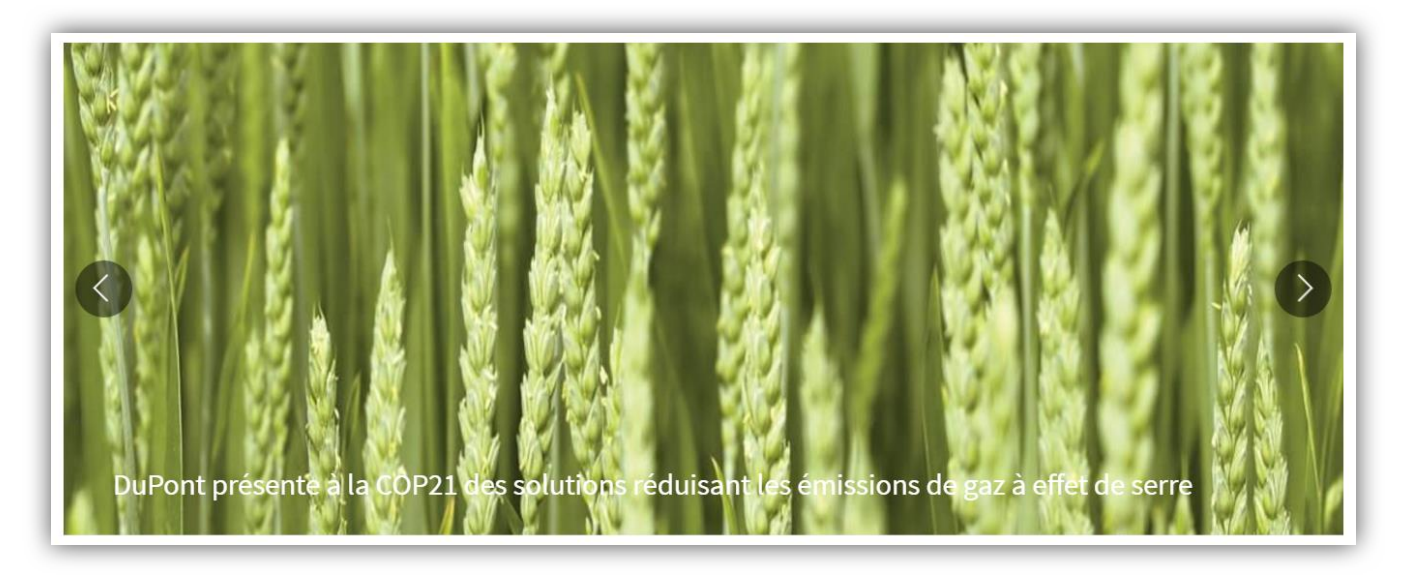

La configuration du composant contient plusieurs paramètres :

- **Afficher les flèches de navigation : activer ou désactiver la navigation par flèches.**
- **Afficher les puces de navigation :** activer ou désactiver la navigation par puces.
- **Intervalle d'animation :** déterminer l'intervalle de temps (en millisecondes) entre deux images du diaporama
- **Démarrer l'animation automatiquement :** permet de lancer automatiquement la rotation du diaporama.

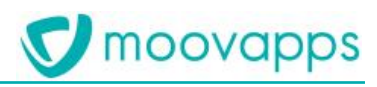

#### <span id="page-9-0"></span>**Services**

#### <span id="page-9-1"></span>**Services par catégories**

Page tous les services

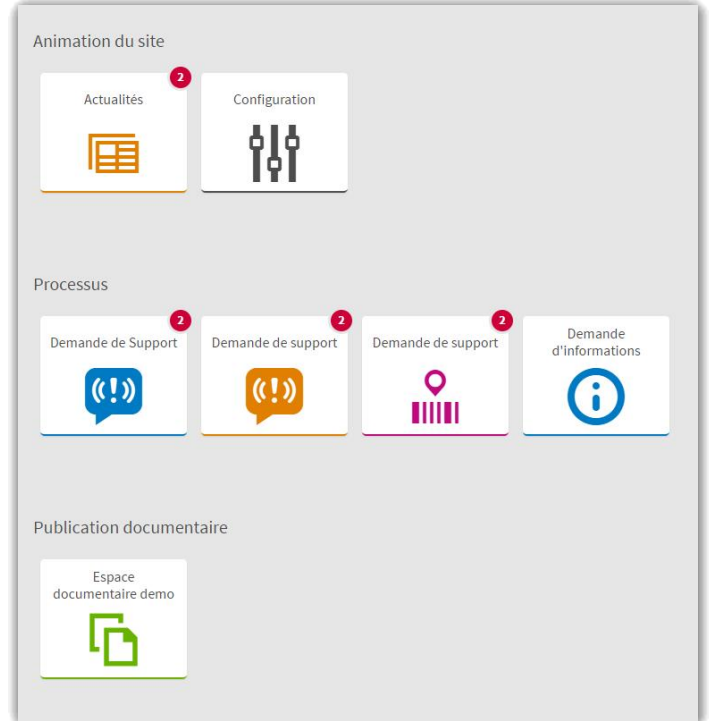

#### <span id="page-9-2"></span>**Un service**

Cet élément permet d'ajouter l'accès à un service en affichant la tuile correspondante.

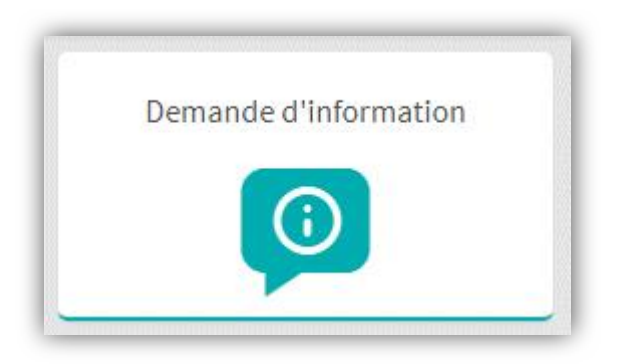

La configuration du composant consiste uniquement à sélectionner le service concerné. Il s'ajoute dans le bloc de votre choix pour s'insérer au mieux dans la page.

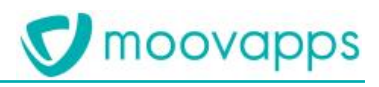

#### <span id="page-10-0"></span>**Tous les services d'une catégorie**

Cet élément permet d'ajouter l'accès à tous les services d'une catégorie de services.

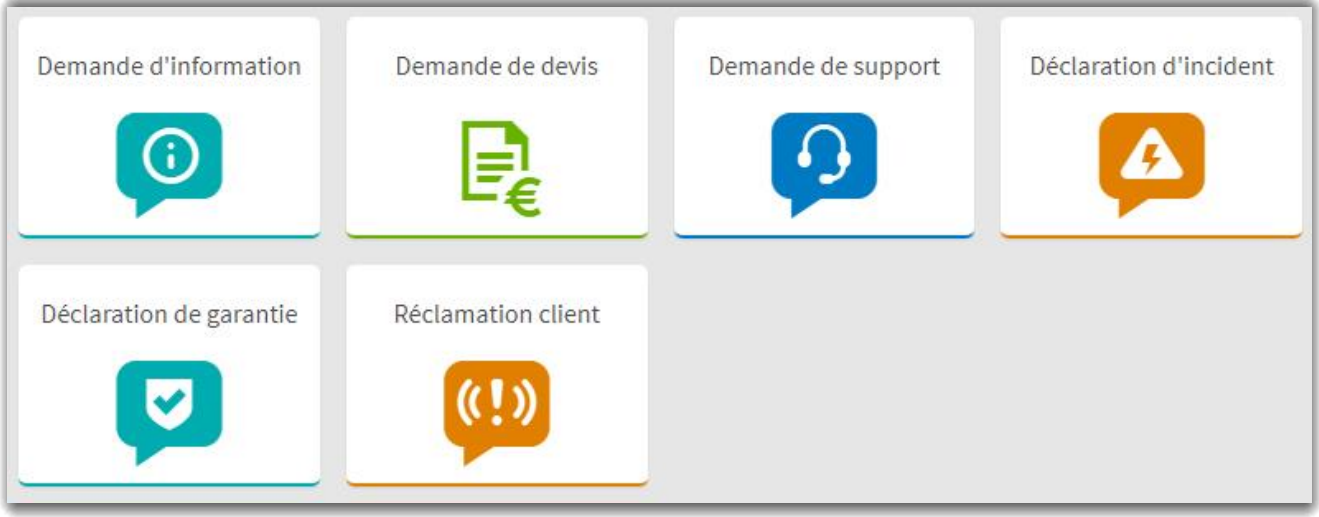

La configuration du composant consiste uniquement à sélectionner la catégorie concernée.

Il s'ajoute dans le bloc de votre choix pour s'insérer au mieux dans la page.

L'utilisateur ne verra que les tuiles qu'il a le droit de voir.

#### <span id="page-10-1"></span>**Services mis en avant**

Zone tuile sur la page d'accueil

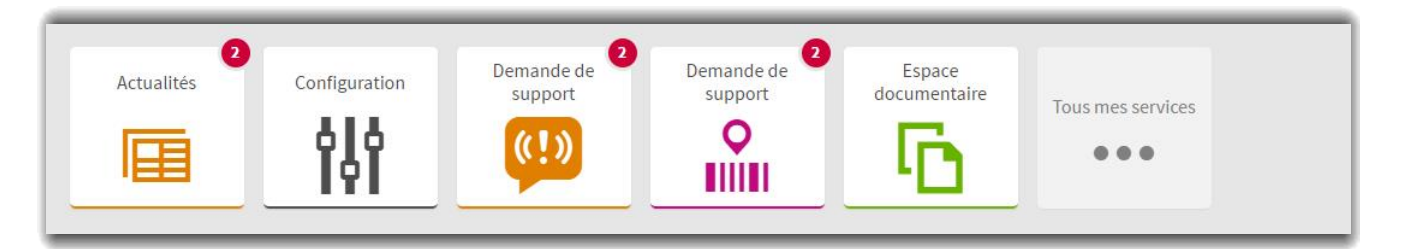

#### <span id="page-10-2"></span>**Bouton de création d'un document de processus**

Il s'agit du bouton qui permet de créer un document de processus depuis n'importe quelle page du site.

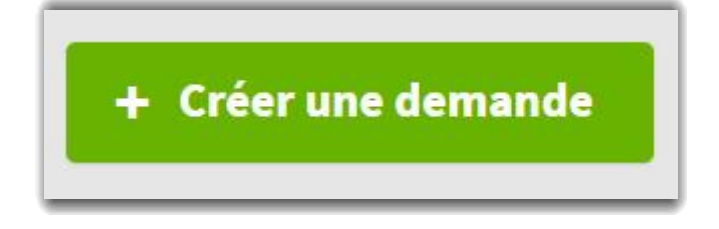

La configuration du composant contient deux paramètres :

- **Libellé du bouton,**
- **Lien vers le formulaire**.

#### <span id="page-11-0"></span>**Lanceur de services**

Il s'agit du menu déroulant permettant d'accéder au service de votre choix.

#### **V** moovapps 88 **III** Tous les services Retour à l'accueil  $\Omega$  Rechercher un service... **Publication documentaire** Espace documentaire ιŕ Animation du site Configuration Actualités 鄁 匡 Processus Demande Demande de Demande de Demande de d'informations Support support support  $\circ$  $(!)$  $(!)$ ò. HIIII

#### <span id="page-11-1"></span>**Recherche**

#### <span id="page-11-2"></span>**Recherche globale**

Il s'agit de la barre de recherche présente sur la page d'accueil.

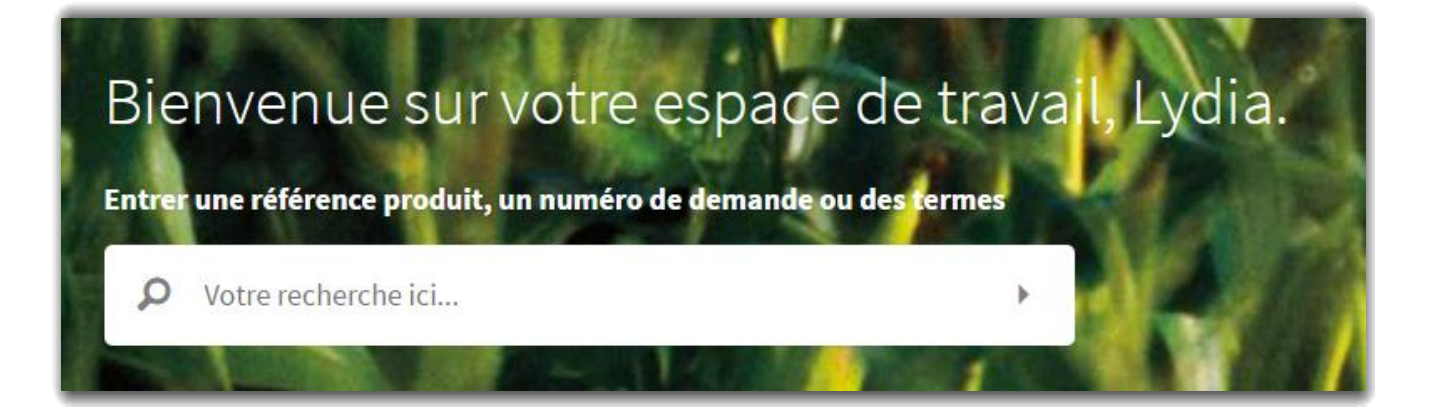

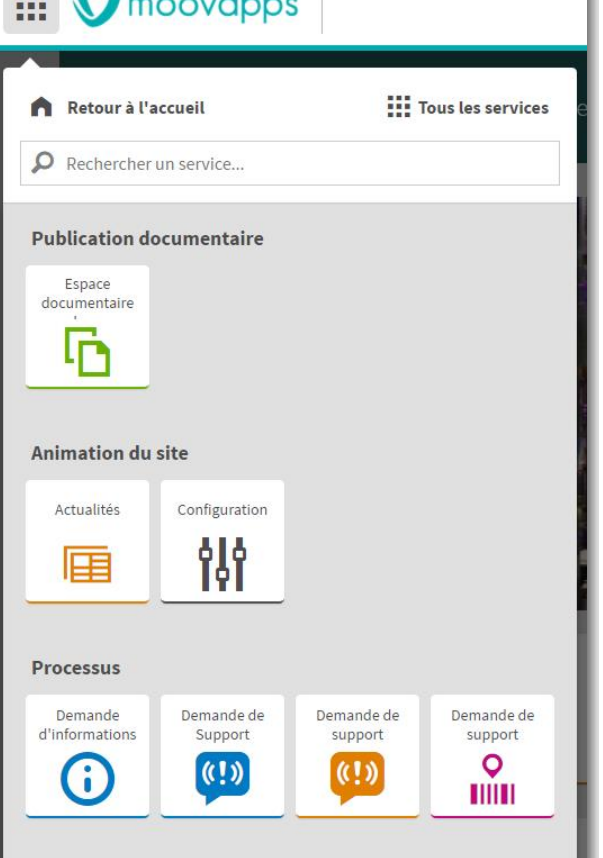

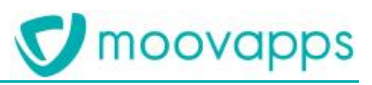

#### <span id="page-12-0"></span>**Recherche auto-exécutée**

Il s'agit de résultats d'une recherche qui a été exécutée automatiquement sur des contenus donnés Les résultats sont restitués dans la mise en page suivante : zone de recherche à gauche et zone de résultats à droite sur deux colonnes

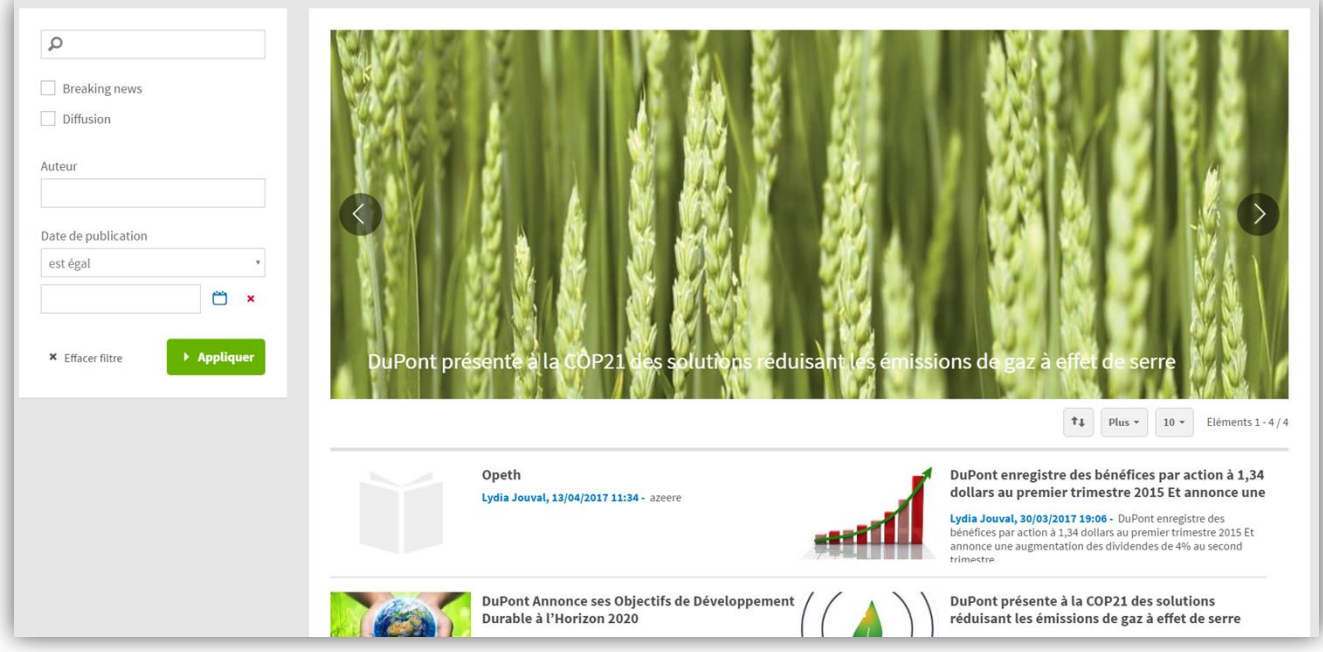

La configuration du composant contient un paramètre :

<span id="page-12-1"></span>**Recherche** : sélectionnez le type de contenu que vous voulez afficher sur la page.

#### **Administration autonome des utilisateurs**

#### <span id="page-12-2"></span>**Administration autonome des utilisateurs externes**

Cet écran permet à un utilisateur d'une société externe de gérer les utilisateurs de son organisation (ex : Externe > Clients > Industrie > MowerPro). Il permet d'ajouter, de modifier et de supprimer les utilisateurs.

Pour accéder à cet écran l'utilisateur doit être dans le groupe **Workplace external user administrators.** L'utilisateur pourra alors modifier l'ensemble des utilisateurs de son organisation s'il a les droits de lecture sur ces utilisateurs.

Par défaut, la vue des utilisateurs présente l'identifiant, le nom complet et l'Email de l'utilisateur.

Liste des utilisateurs :

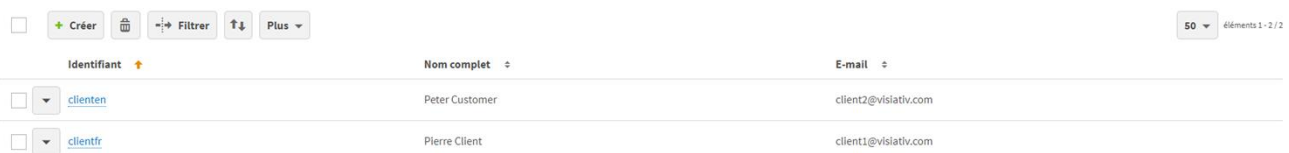

Par défaut, le formulaire de création ou de modification d'un utilisateur permet de modifier l'identifiant, le prénom, le nom et l'Email d'un utilisateur.

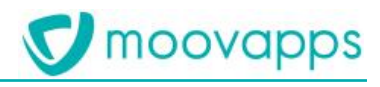

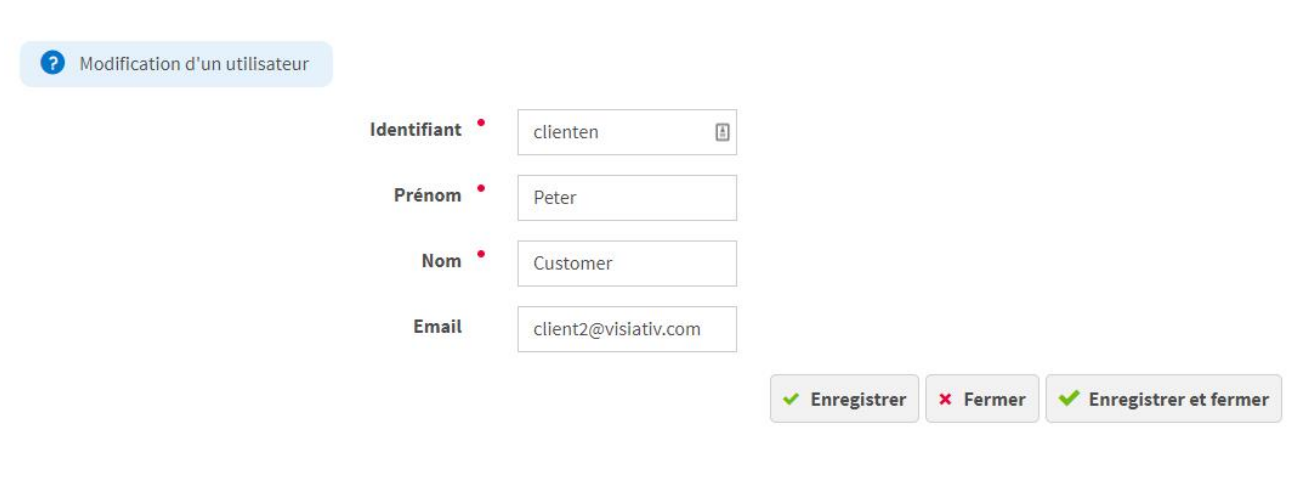

*Note : pour des raisons de sécurité, les créations, modifications et suppressions d'utilisateur sont effectuées avec une élévation de privilèges (en utilisant le compte sysadmin). De ce fait l'auteur des modifications de l'utilisateur est l'utilisateur System Administrator.*

La vue des utilisateurs et le formulaire d'édition peuvent être modifiés par paramétrage. Il est également possible de surcharger le comportement des écrans et les règles de sécurité par le biais d'un développement spécifique. Vous trouverez plus d'informations à ce sujet à l'adresse suivante : [https://process](https://process-sdk.doc.moovapps.com/workplace/external-user-admin/)[sdk.doc.moovapps.com/workplace/external-user-admin](https://process-sdk.doc.moovapps.com/workplace/external-user-admin/)

#### <span id="page-13-0"></span>**Questions fréquentes**

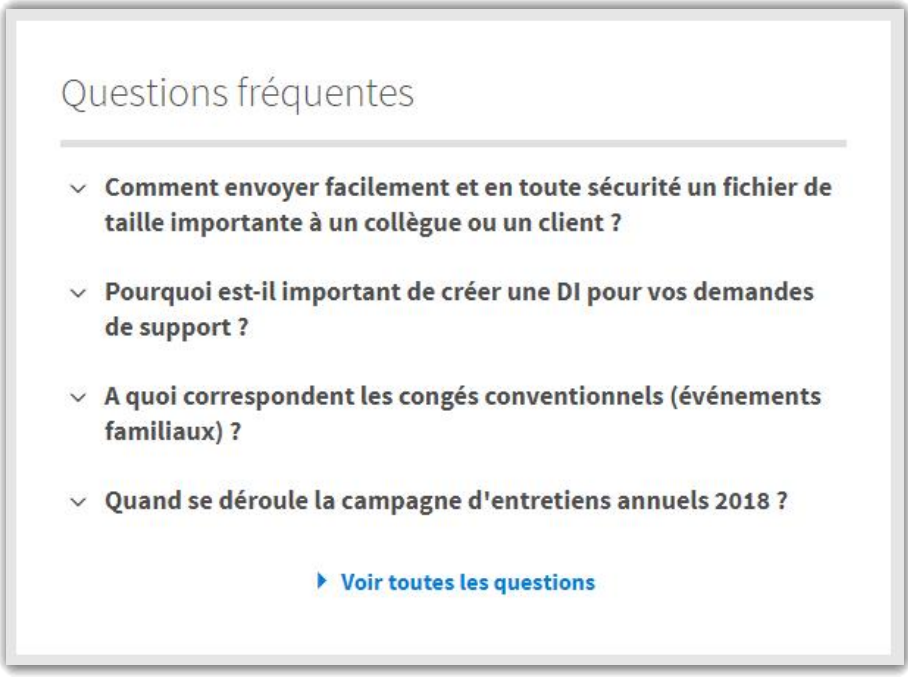

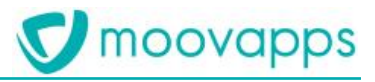

C'est le même bloc qui peut s'afficher à des endroits différents et qui permet soit d'afficher les questions associées à des catégories ou des processus. Seule la configuration diffère.

#### <span id="page-14-0"></span>**Questions par catégories**

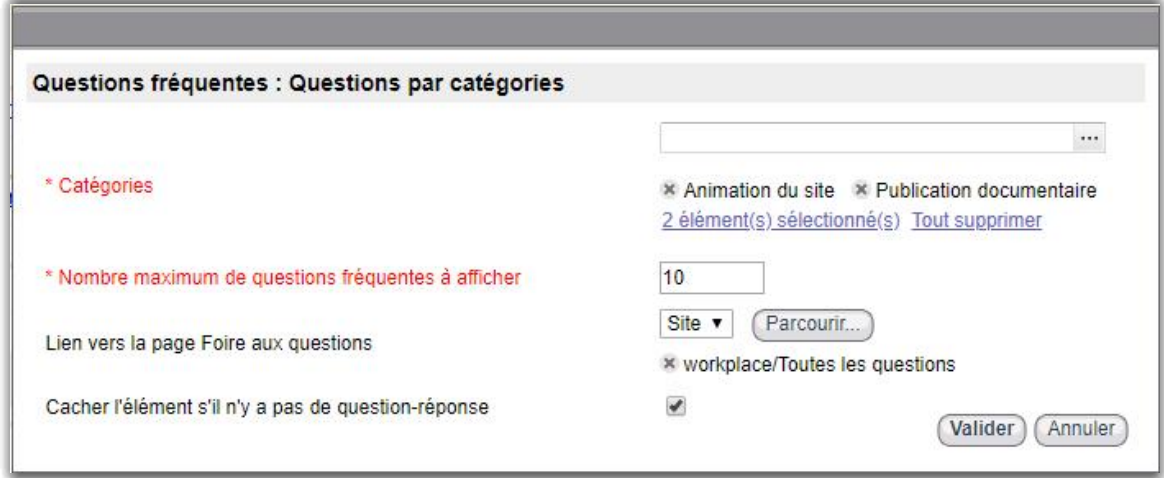

#### <span id="page-14-1"></span>**Questions par applications processus**

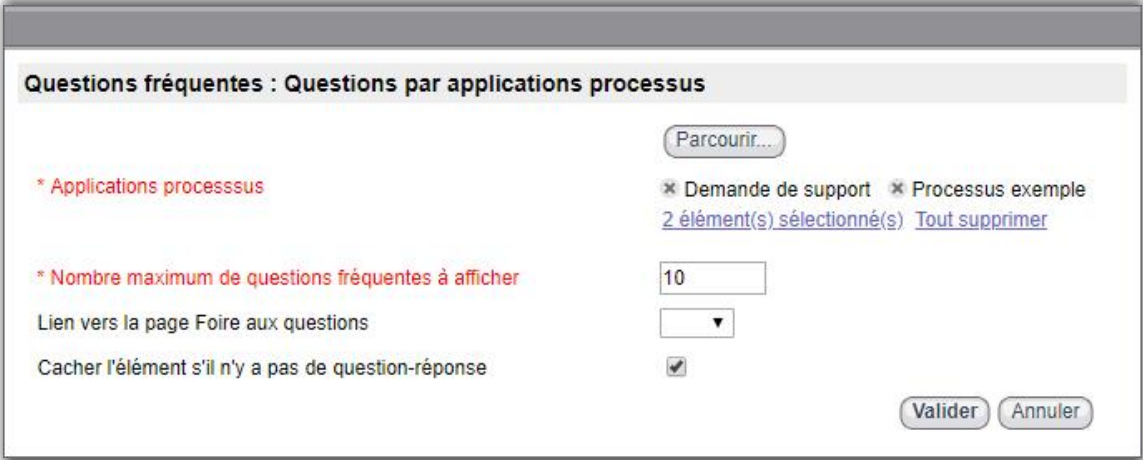

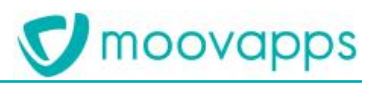

# <span id="page-15-0"></span>**Modèles fournis pour créer des pages personnalisées**

#### <span id="page-15-1"></span>**Modèles de pages**

Vous pouvez créer des pages en vous basant sur les modèles suivants :

 **2 columns 2/3 1/3** : modèle de page en disposition 2 colonnes, première colonne prenant les deux tiers de la largeur de la page et la seconde colonne prenant le dernier tiers, telle que :

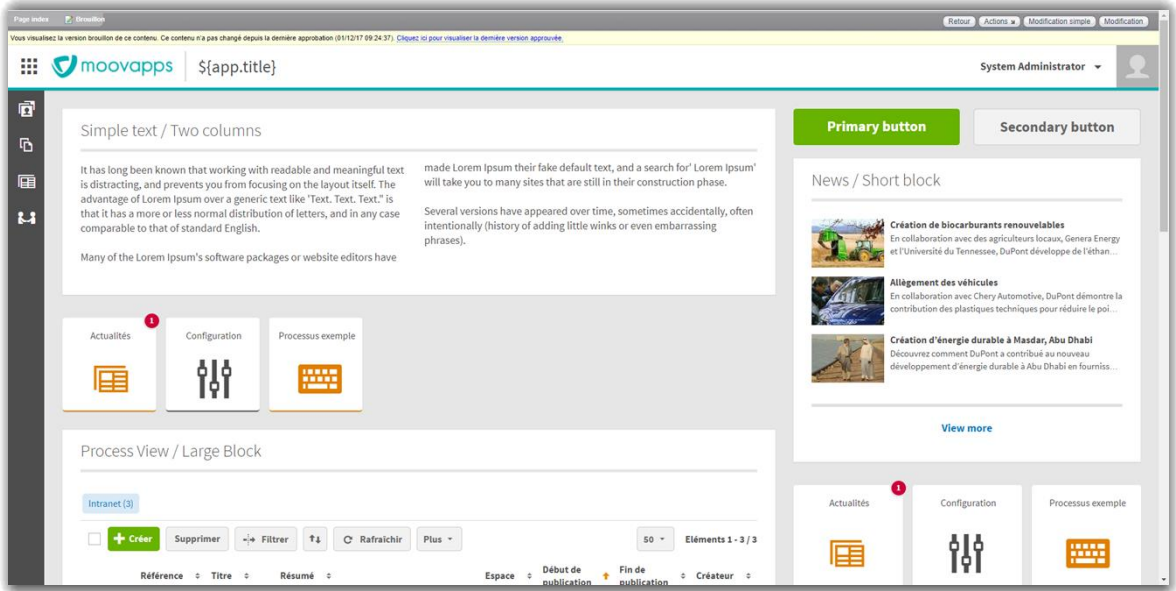

 **2 columns 1/3 2/3** : modèle de page en disposition 2 colonnes, première colonne prenant un tiers de la largeur de la page et la seconde colonne prenant les deux tiers restants, telle que :

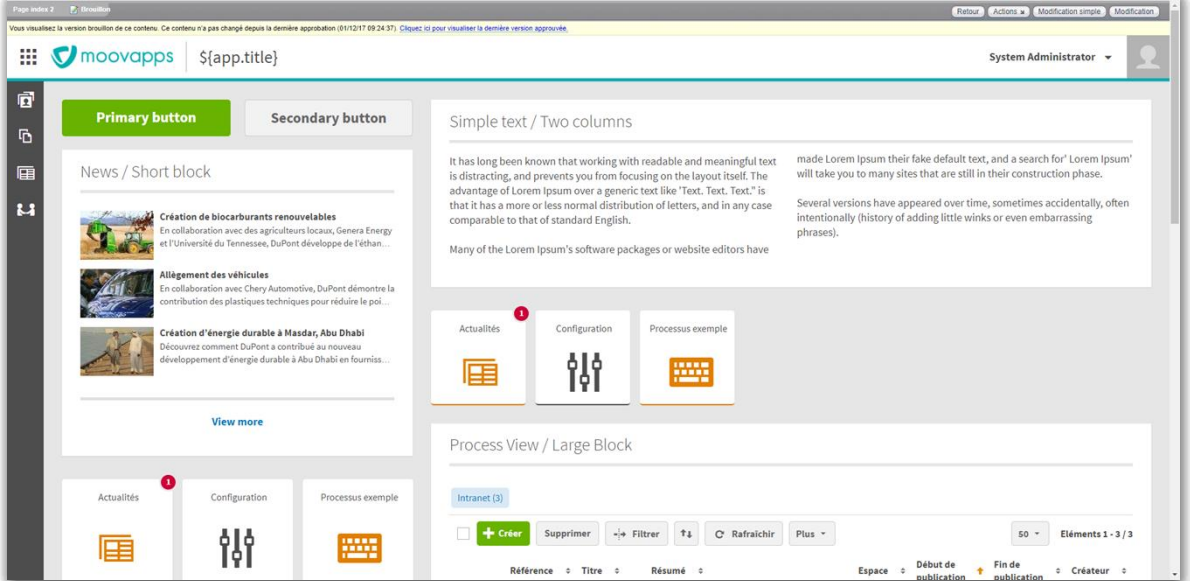

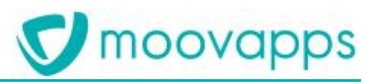

#### <span id="page-16-0"></span>**Modèles de blocs**

Pour construire des pages, vous pouvez utiliser les modèles de blocs suivants :

 **Panel with title and footer** : bloc du contenu de votre choix avec un titre et un pied de page Exemple avec une vue

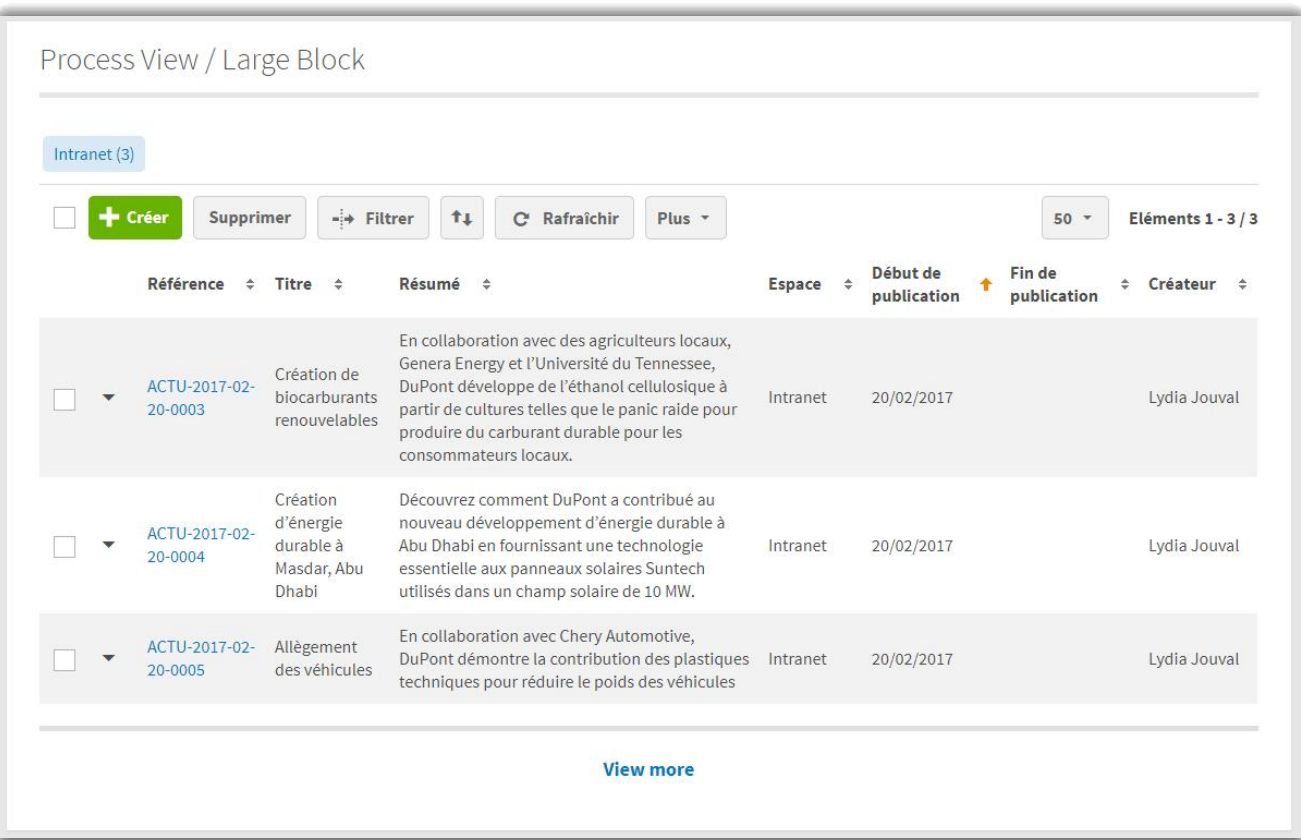

#### Exemple avec des actualités

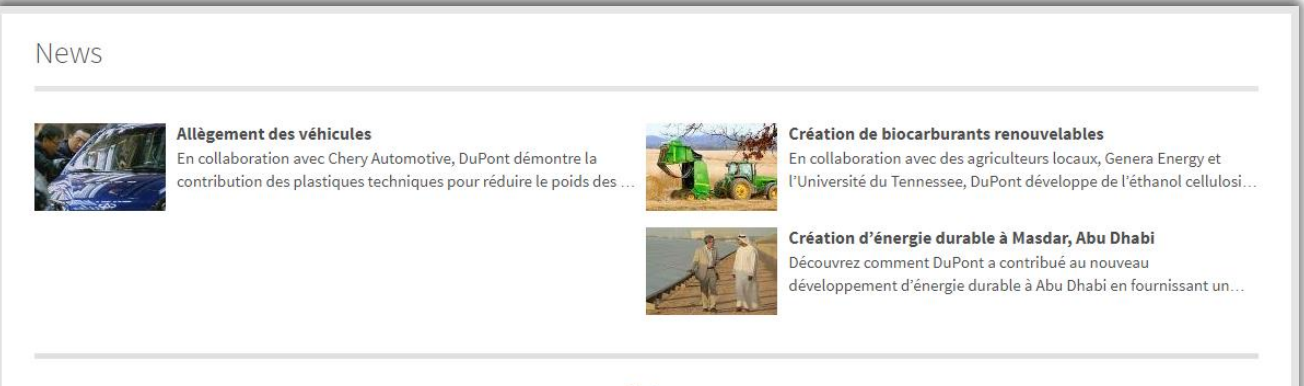

link

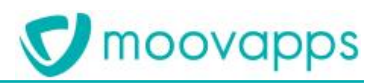

Exemple avec des documents (sans le footer)

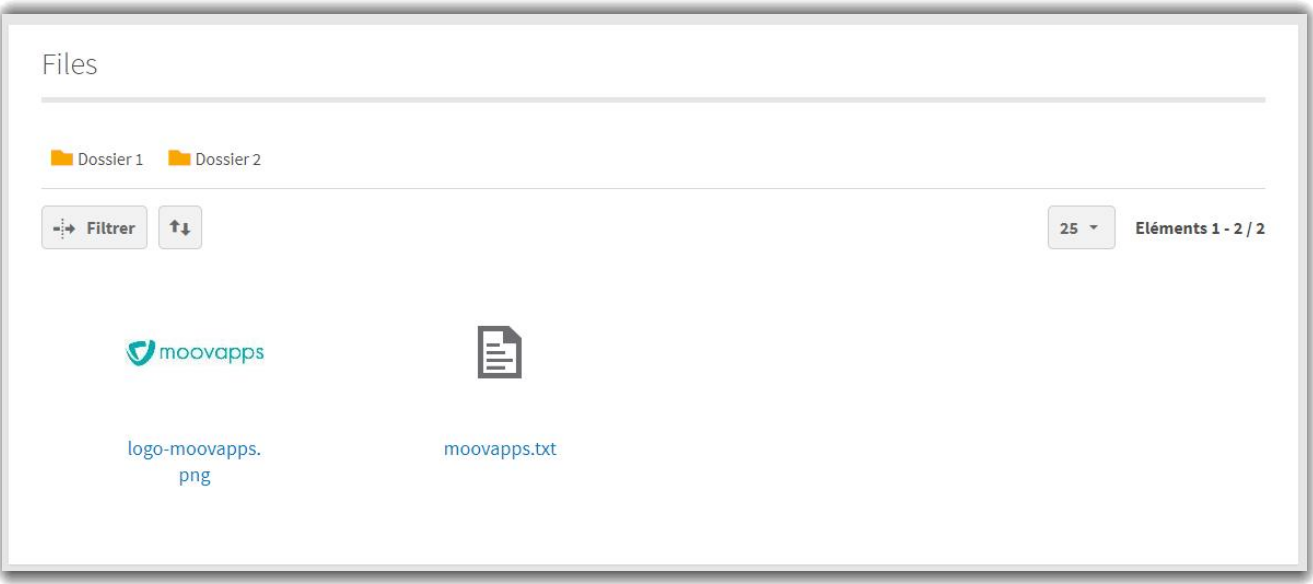

**Paragraph with two columns** : bloc de texte sur deux colonnes avec un titre

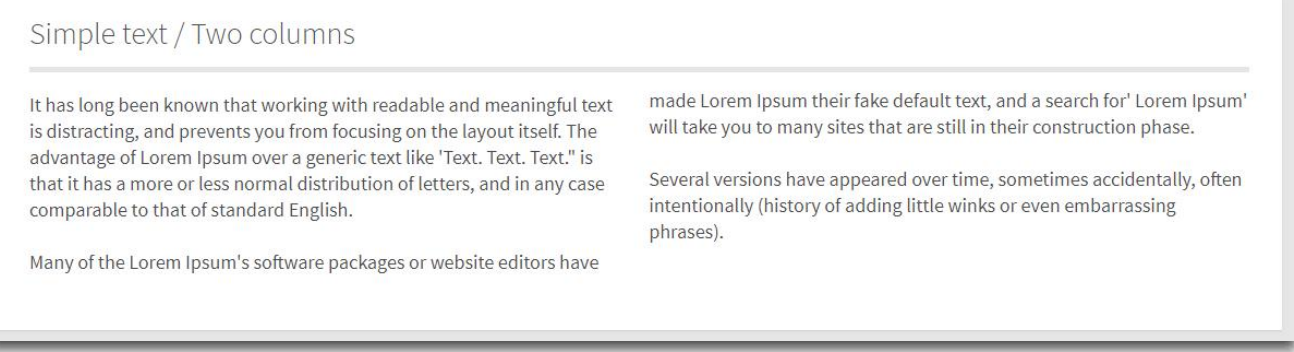

**Buttons block** : bloc de plusieurs boutons

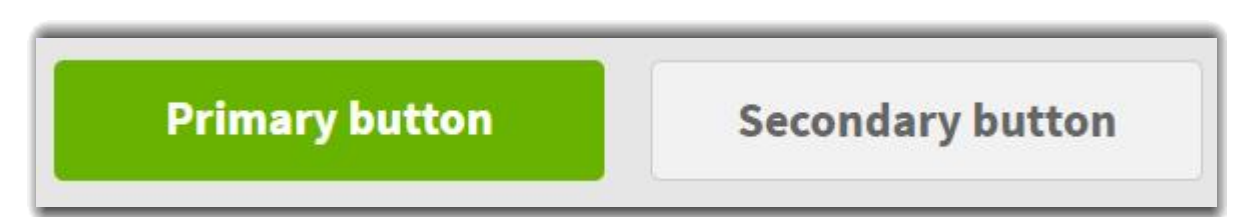

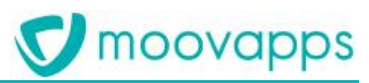

**Contact** : bloc permettant d'afficher des contacts

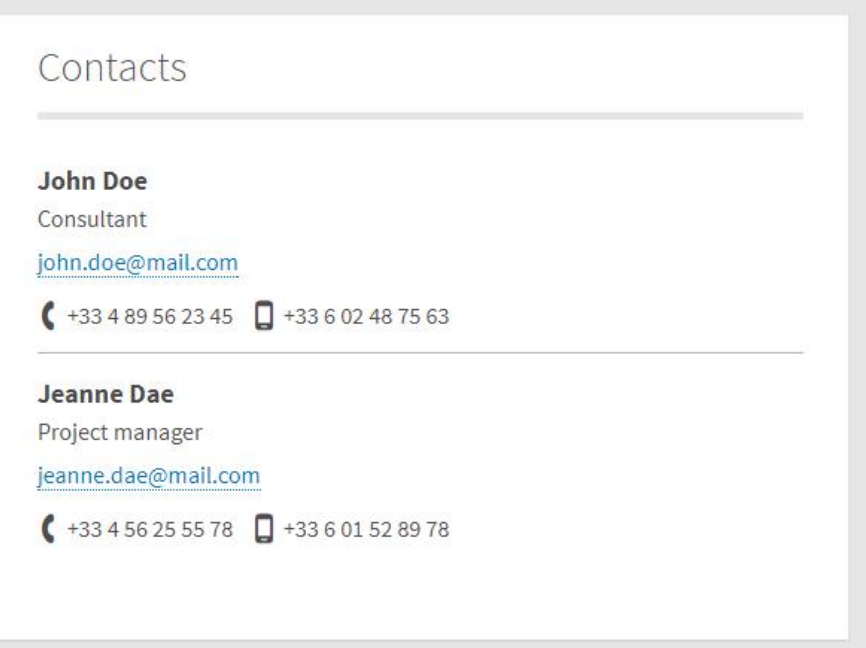